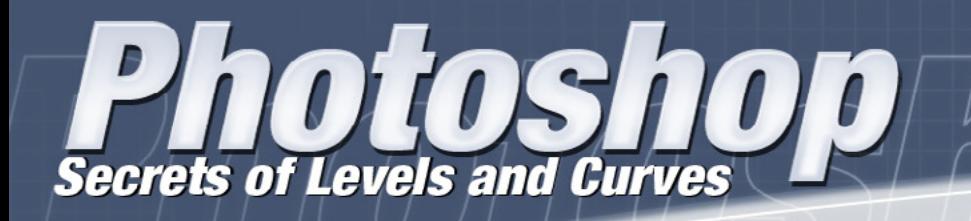

# **Macworld**

1•12•06

Robert E. Well

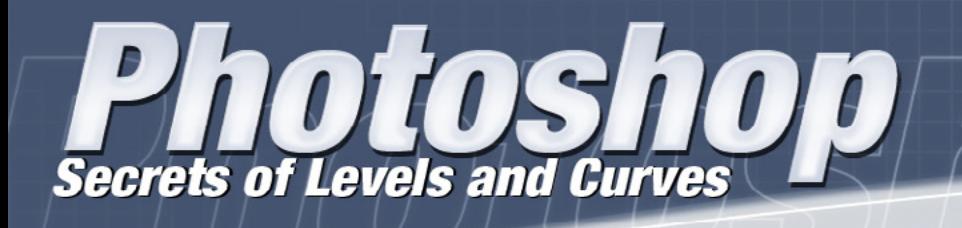

- Introduction
- Levels vs. Curves
- Adjusting an Image Using Levels
- Saving an Adjustment
- Adjusting an Image Using Curves
- Using an Adjustment Layer

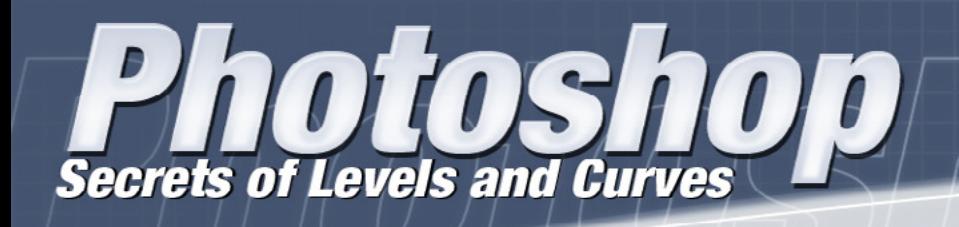

#### **Introduction**

Tonal range is determined by an image's distribution of pixels ranging from lightest to darkest. An image's tonal range can influence its perceived quality and detail. We can repair and enhance images by contolling tonal range.

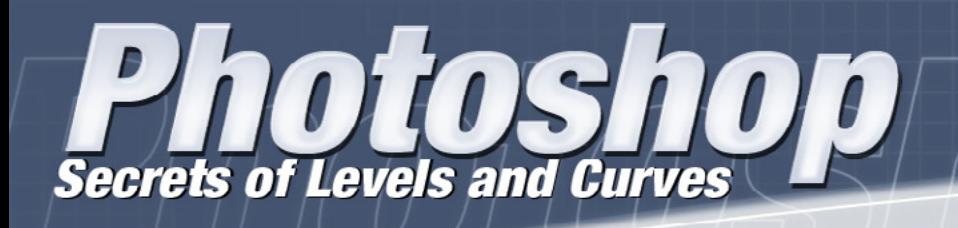

### **Levels vs. Curves**

#### **Levels**

- simple adjustment
- 3 adjustment points
- linear

#### **Curves**

- more sophisticated
- up to 14 adjustment points
- dynamic

## Vocabulary

#### **highlights** The brightest areas of an image.

#### **midtones**

An areas of medium brightness, neither a very dark shadow nor a very bright highlight.

#### **shadows**

The darkest areas of an image.

#### **gray card**

A card that reflects a known percentage of the light falling on it. Used to take accurate exposure meter readings or to provide a known gray tone in color work.

### **Parts of the Levels Dialog Box**

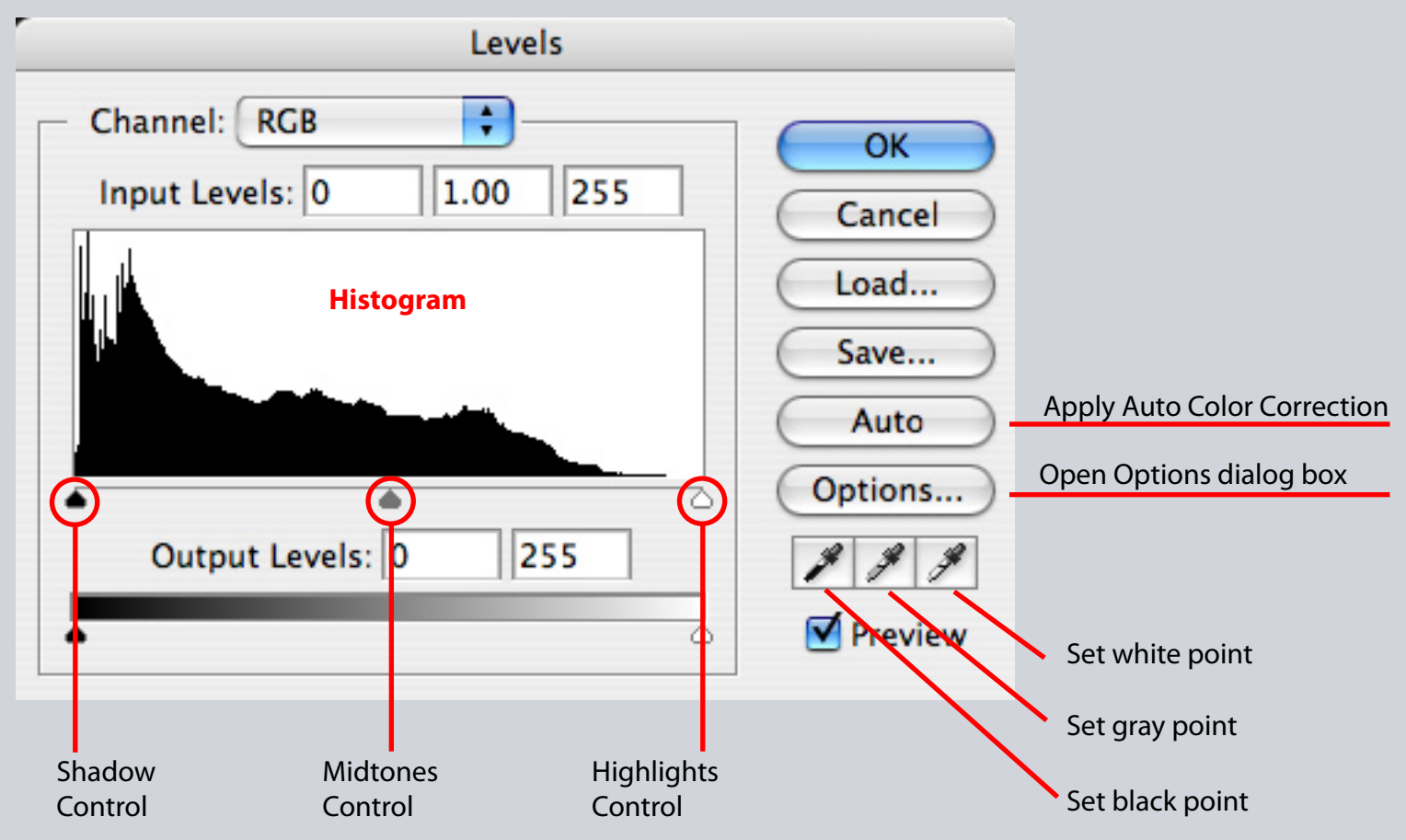

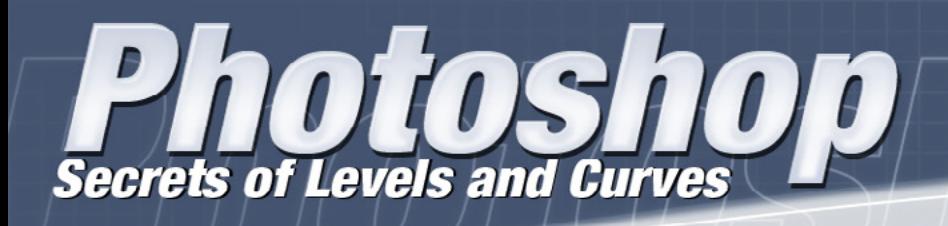

### **Adjusting an Image Using Levels**

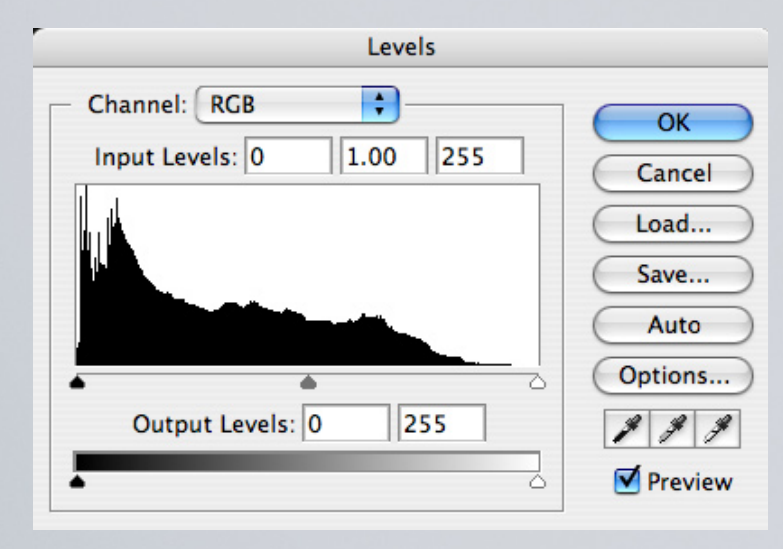

**Reading a Histogram** A histogram illustrates how pixels in an image are distributed by graphing the number of pixels at each color intensity level.

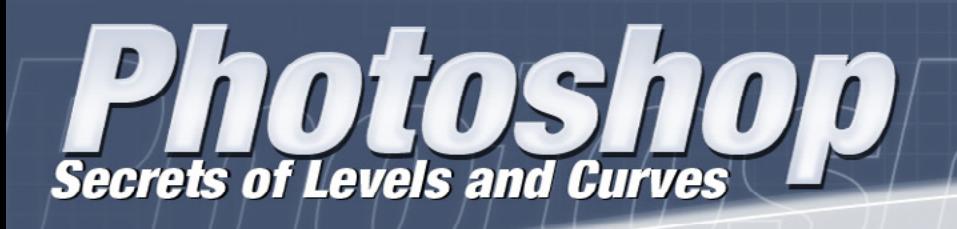

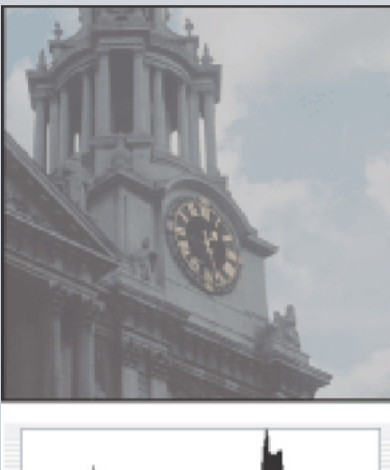

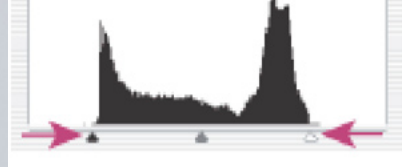

### **Auto Levels**

The Auto Levels command automatically adjusts the black point and white point in an image. This clips a portion of the shadows and highlights in each channel and maps the lightest and darkest pixels in each color channel to pure white (level 255) and pure black (level 0). The intermediate pixel values are redistributed proportionately.

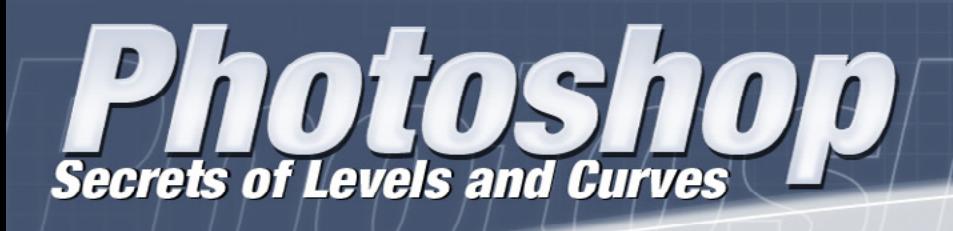

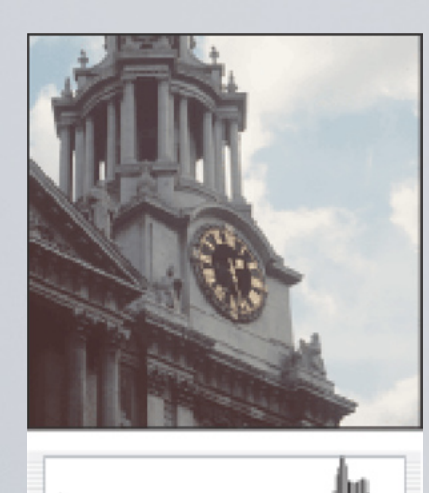

Auto Levels gives good results in certain images with an average distribution of pixel values that need a simple increase in contrast.

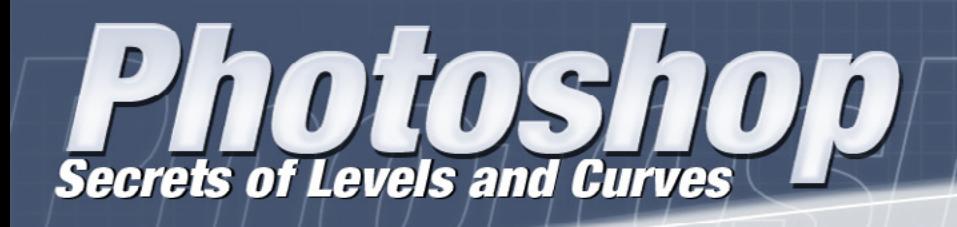

#### **Levels Keyboard Shortcuts**

**Command + L** to bring up levels **Shift Command + L** for auto levels **Tab** to move between fields **Shift + Tab** to reverse direction **Up / Down Arrows** to change values **Shift + Arrows** to move in tens **Option** to reset dialog box

**Threshold mode**—Hold down Option and drag the white or black Input Levels triangle and a high-contrast preview image appears.

#### **Parts of the Curves Dialog Box**

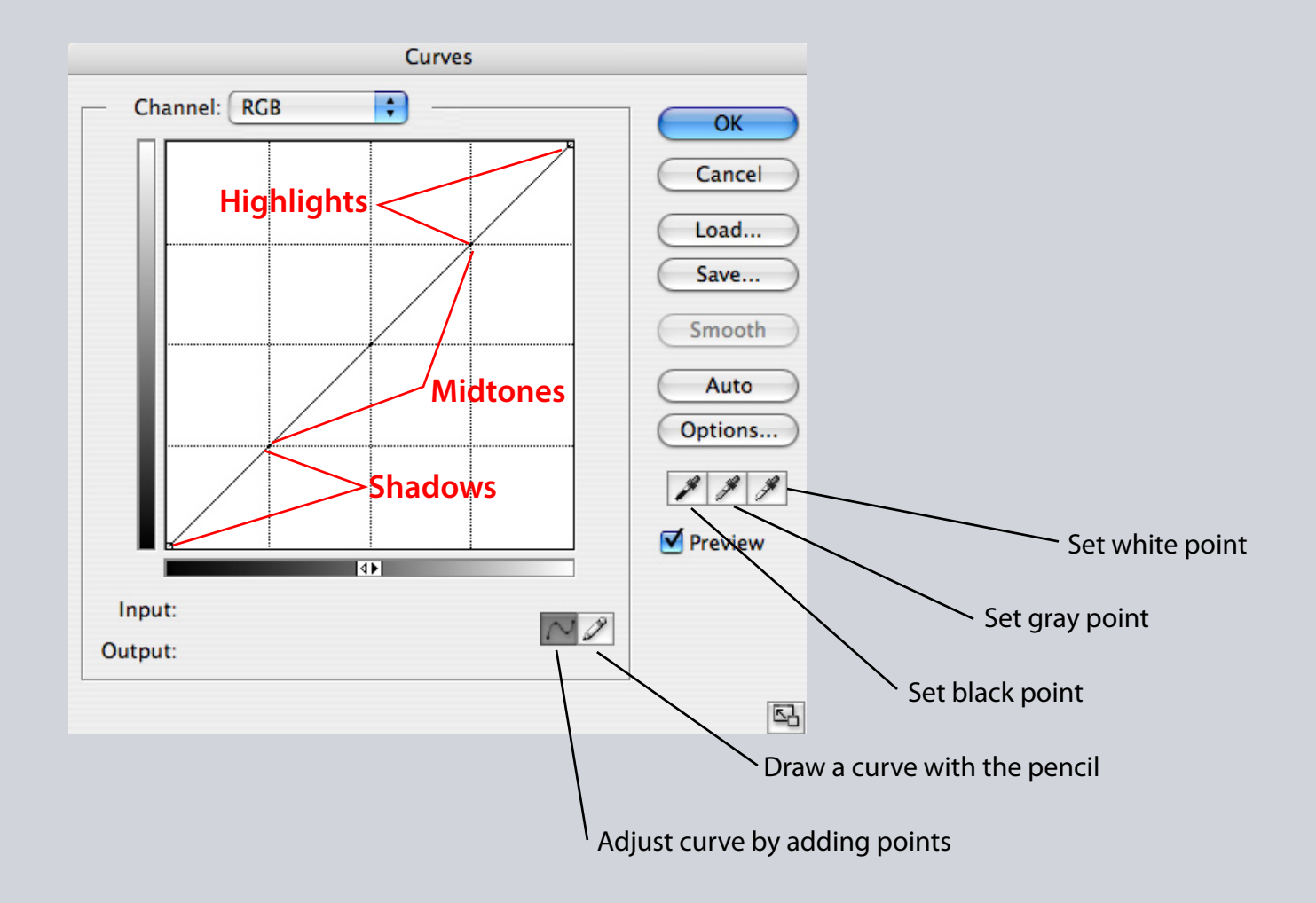

#### **Parts of the Curves Dialog Box**

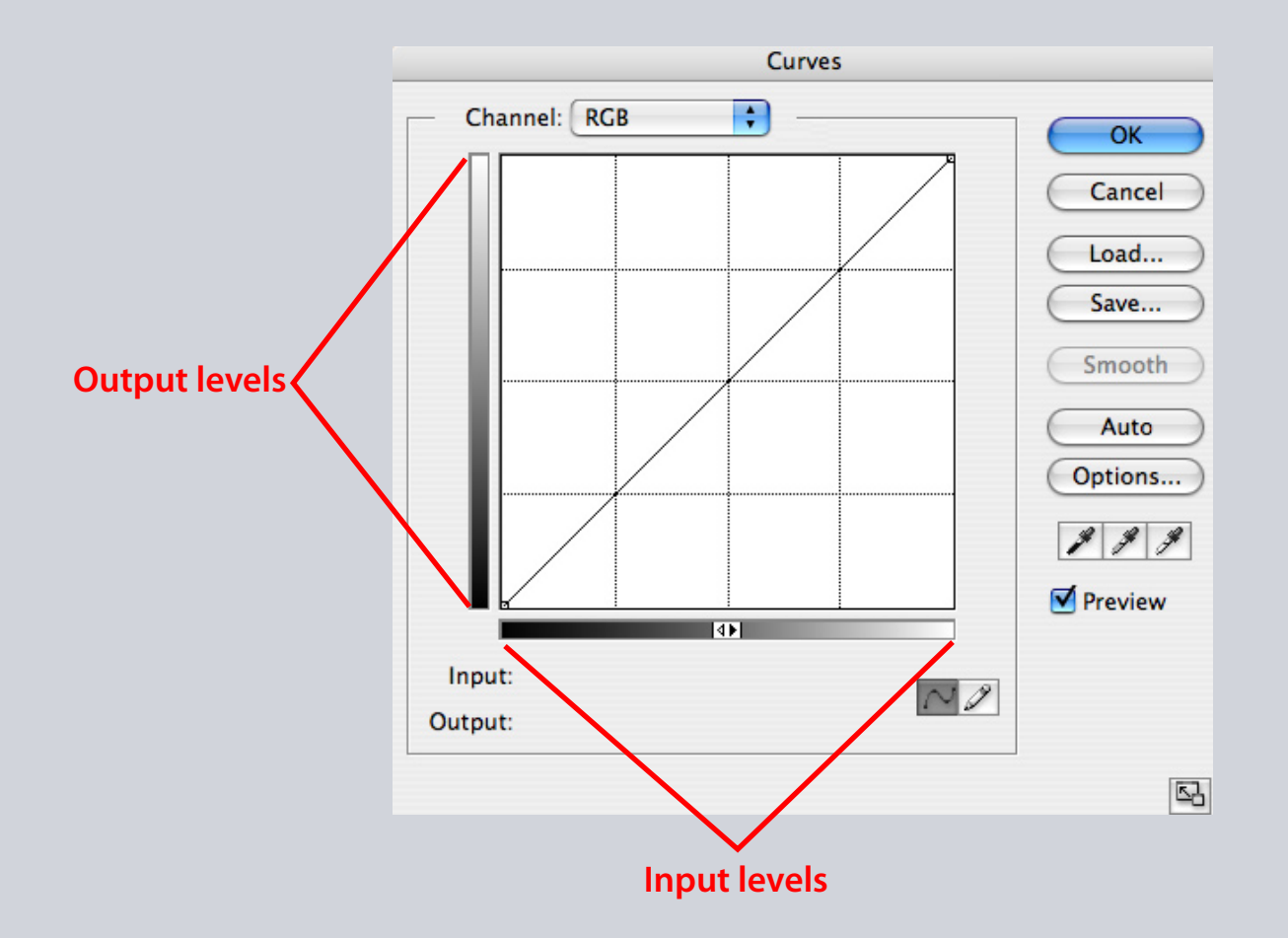

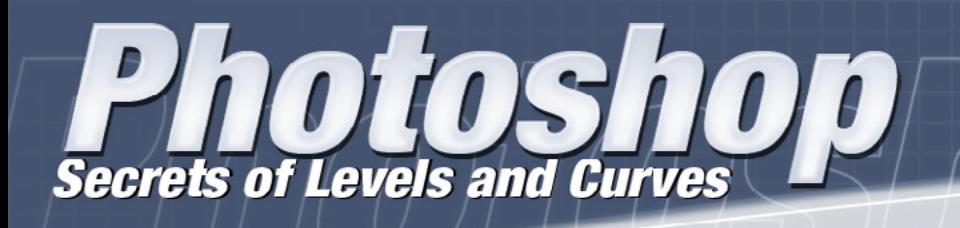

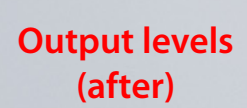

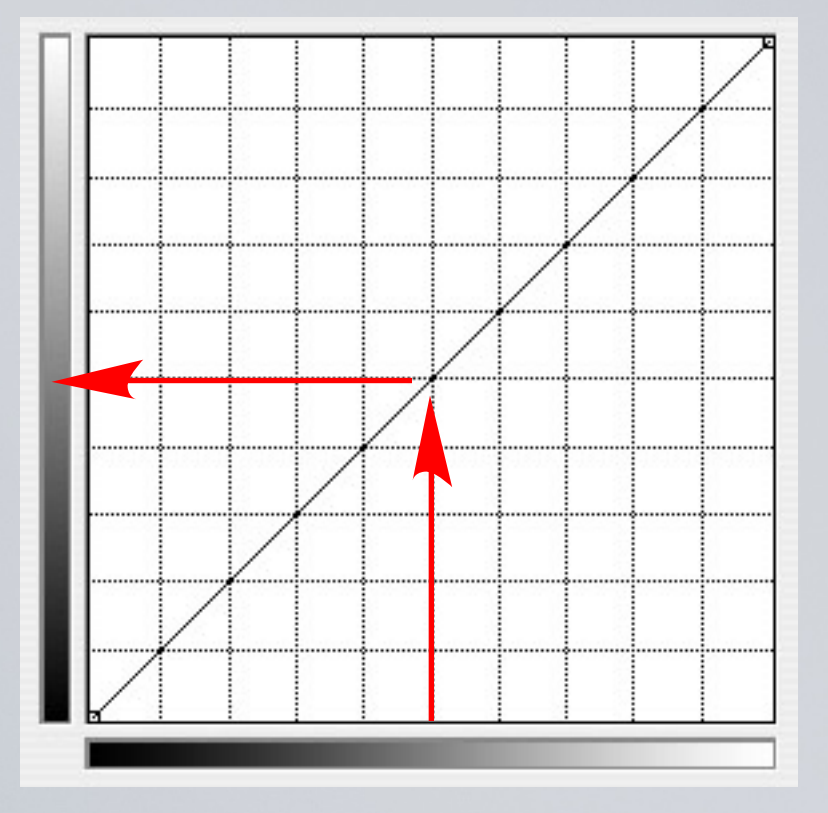

Visualize where tonal values lie on the curve.

A single click along the curve establishes a "point."

**Input levels (before)**

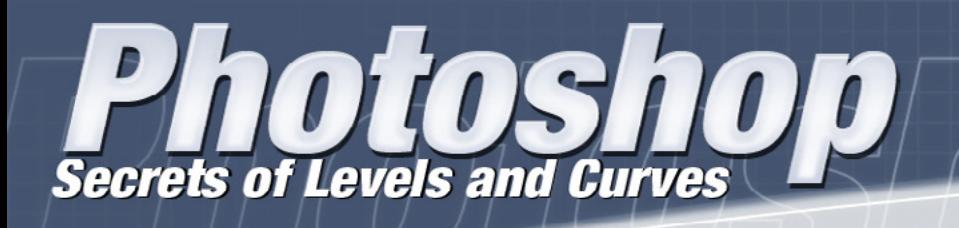

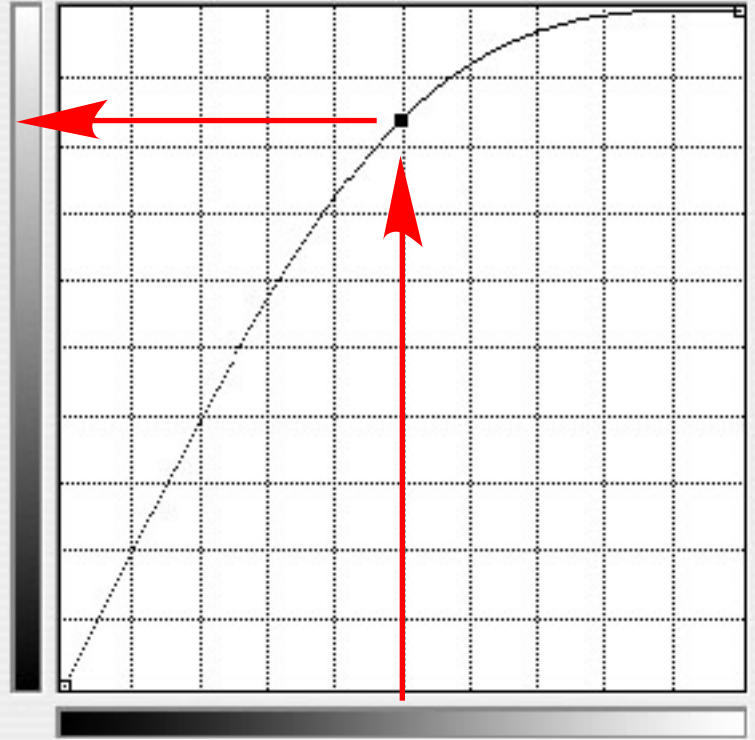

This point can be dragged to modify the tonal value represented at that point.

**Output levels (after)**

> **Input levels (before)**

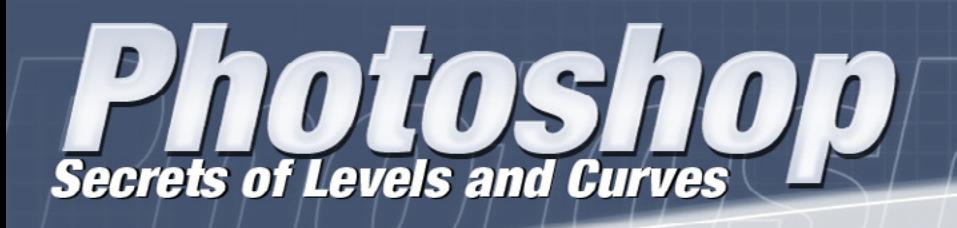

**Output levels (after)**

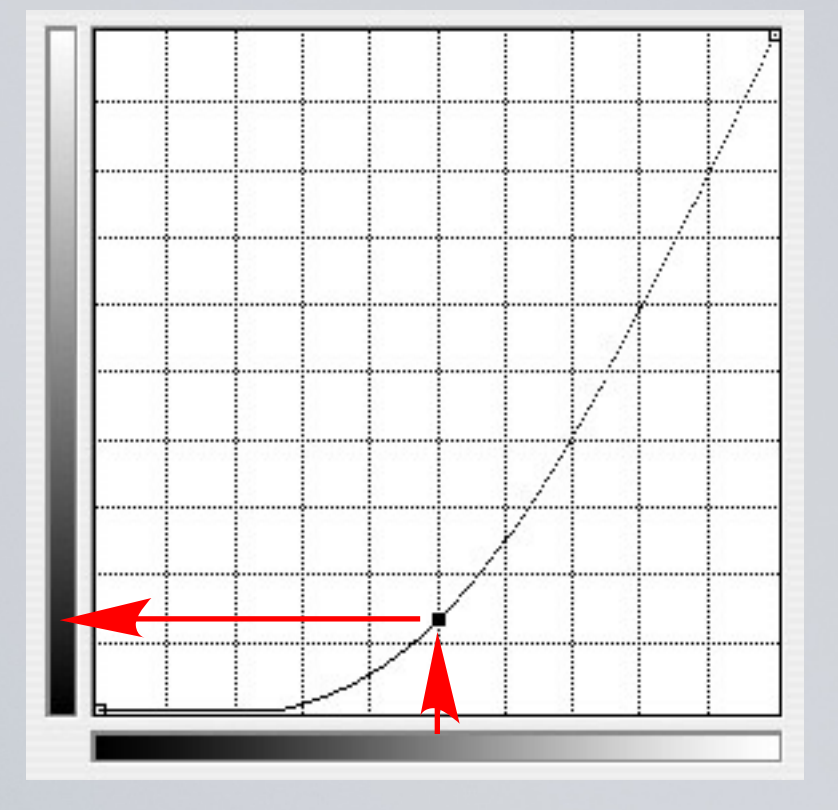

Because the curve is dynamic, dragging a single point has a reaction on both sides of that point—therefore the whole image reacts to that adjustment.

**Input levels (before)**

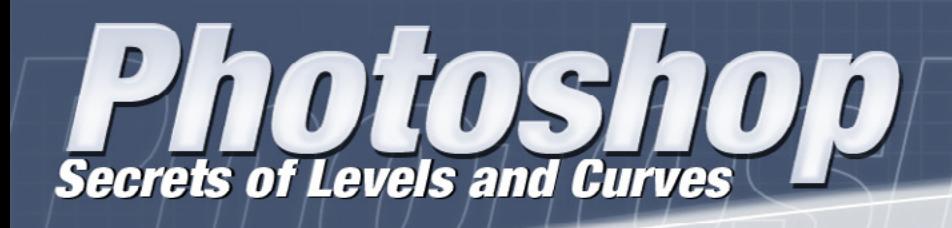

### **Adjusting an Image Using Curves**

- To analyze the image, move the cursor over the image. Click and hold to see where that value is represented on the curve.
- Make a mental note of the areas that require attention.
- Remember that a steeper curve will have more contrast while a flatter curve will have less contrast.
- A good adjustment should blend believably throughout the image.

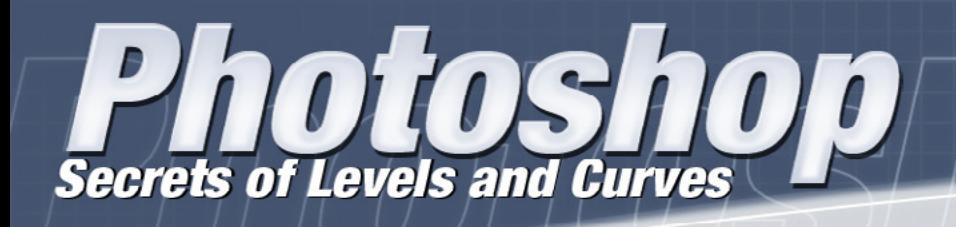

### **Levels Keyboard Shortcuts**

**Command + m** brings up the Curves dialog box. **Command + click** in the image to set a point on the curve in the current channel specified in the Curves dialog box.

**Shift-click points** on the curve to select multiple points. Selected points appear filled with black.

**Click in the grid** or **Command-D** to deselect all points on the curve.

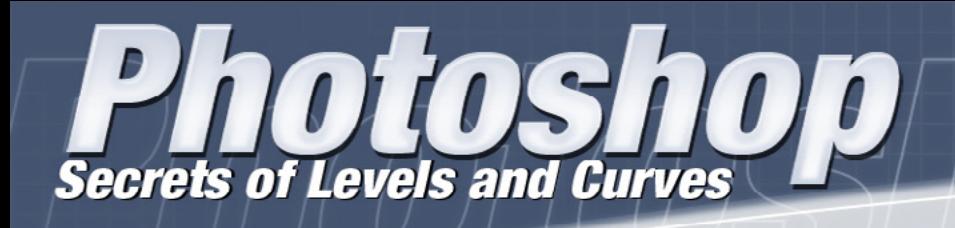

### **Levels Keyboard Shortcuts**

**Arrow Keys** move selected points on the curve. **Control+Tab** to move forward through control points on the curve. **Shift+Control+Tab** to move backward through control points on the curve.